## $\Im$  mailcoms Mailbase Lite / Mailbase / Mailbase Pro Series

New tariff download Instructions

## New Postal Tariff & Services - rate change 25<sup>th</sup> March 2019

Your Mailcoms Mailbase Lite / Mailbase / Mailbase Pro franking machine uses the standard Royal Mail Franking Tariff and prints a frank as shown in the image here.

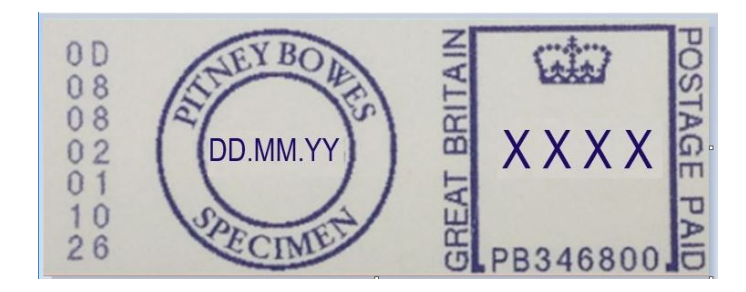

Your machine needs to be updated with the latest Royal Mail products, services and rates. You will need to follow these steps to download and install the updates to your machine. The new tariffs will become available to download from 1<sup>st</sup> March 2019. The new tariffs will be held in memory and will activate automatically on the 25<sup>th</sup> March 2019.

Note: If you have recently added postage or completed a data upload after 1<sup>st</sup> March your machine may have already downloaded the new rates files. You can check this using the tool on the dedicated website www.pitneybowes.com/uk/ratechange.

## Your download instructions:

Note: If you use a lock code, you will need to enter it during this update.

- 1. Check that your system is connected as for a normal postage refill. Depending upon model, this can be via Phone line or PC Meter Connect.
- 2. At the main screen select the 'Add Postage' key.
- 3. Select 'Check PbP Balance.'
- 4. The machine will automatically Dial / Connect.
- 5. When connection has been made, the 'Add Postage' screen appears.
- 6. Select 'No' to skip adding funds.
- 7. The machine will then check for, download and install the new rates.
- 8. When the update has finished, follow the prompts, until you return to the main screen.
- 9. You may receive a request to reconnect for a further upload/download, proceed by reconnecting and follow any prompts.
- 10. On the day of the rate change, you will receive a further upload/download request. Follow the screen prompts to complete this. The new rates are then active.

NOTE: If you advance the printing date to 25<sup>th</sup> March 2019 or beyond, this will activate the new Postal Rates and cannot be reversed.

## Troubleshooting (For PC Meter Connect Users)

If you experience "Software Download Failed" when trying to download the rates software using PC Meter Connect via your computer, you can attempt to resolve this issue by adjusting the "Internet Settings…" option.

1. Right click on the PC Meter Connect icon on the lower right hand corner of your taskbar.

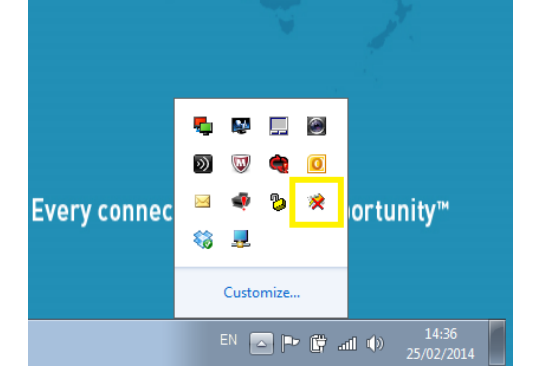

- 3. You will then see the following box:
	- **PC Meter Cor** Internet settings **HTTP Transfer Encoding Method** Protocol A Non-Chunked (Default) A HTTP Mode Chunked **ETP Mode** <sup>O</sup> Passive (Default) Active **Proxy Address Assignment O** Direct connection to the Internet (Default) **O** Use Internet Explorer proxy settings Manual proxy settings: **Proxy Address** Port HTTP-Use this address for all protocols SSL FTP: **Proxy Authentication** Name: Password: Cance

Alter the settings to suit your PC / network.

The best place to start is to change from the default FTP selection to the HTTP Mode radio button on the Protocol choice (see top right). Confirm this by selecting OK. Now attempt the download again on your meter.

Also, try altering the HTTP Transfer Encoding Method from Non-Chunked to Chunked (or viceversa) or the FTP Mode from Passive to Active (or vice versa).

There are no real hard or fast rules here as each PC / IT configuration may differ from one user to the next so it is a case of altering the settings to what works for you.

For any further advice, please contact your IT administrator who may be able to give you the specific settings required for your PC / network.

Visit https://www.mailcoms.co.uk/ratechange/ for additional assistance and information regarding your Mailbase Lite / Mailbase / Mailbase Pro machine.

2. Now left click on Internet Settings.

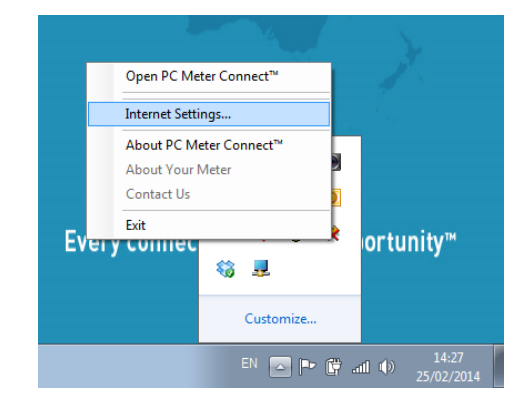

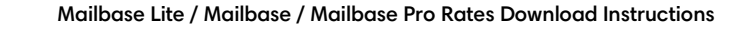